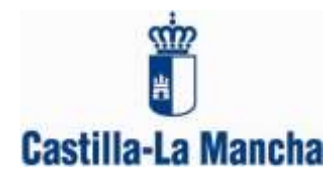

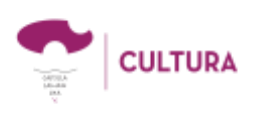

Para darse de alta en el sistema es necesario acceder a [http://artesescenicas.jccm.es](http://artesescenicas.jccm.es/) y elegir la opción del menú que aparece en el lado izquierdo de la página *Registro de Profesional*.

**NOTA IMPORTANTE: Este registro es únicamente para personas físicas que quieren asistir a la Feria como espectadores. Para presentar espectáculos consulte los documentos de ayuda general. En caso de haber asistido a la feria anteriormente, es probable que ya tenga formalizado un registro como Profesional. En caso de no recordar su contraseña, utilice la opción RECORDAR CONTRASEÑA que encontrará en Acceso (en caso de estar ya registrado, el sistema no le permitirá volver a hacerlo). Si tiene un registro realizado en otro perfil (Compañía, Contratista, etc.) con el mismo número de NIF/CIF/NIE o Pasaporte, deberá utilizar la misma contraseña para registrarse como profesional.**

Al acceder a esta opción aparecerá el formulario de registro correspondiente que deberá rellenar teniendo en cuenta la siguiente información:

- **Todos los campos que se muestran con un asterisco son obligatorios.**
- **CIF/NIF/NIE**: **Sólo debe seleccionar NIF o NIE, según el caso**. Es indiferente que las letras estén en mayúscula o minúscula, si bien no se pueden introducir espacios, guiones, puntos, comas ni ningún otro separador.
- **Código Postal**: sólo admite números enteros de 5 dígitos.
- **Tipología:** este campo es un desplegable donde se seleccionará el perfil del profesional dentro del sector. El campo **Otros** solo será seleccionado en el caso de profesionales cuya actividad no encaje en el resto de perfiles. Si simultánea más de uno deberá elegir el que mayor peso represente en su dedicación.
- **Correo electrónico**: se recomienda que la cuenta de correo introducida se consulte habitualmente debido a que cualquier comunicación con el usuario una vez se haya registrado en el sistema se hará vía e-mail. Sólo se admite una cuenta de correo.
- **Contraseña:** el valor introducido en este campo debe tener 6 caracteres como mínimo. La contraseña es sensible a mayúsculas y minúsculas. Si el profesional que se está inscribiendo ya está dado de alta en el sistema en alguna de las otras categorías con el mismo CIF/NIF/NIE, deberá utilizar la misma contraseña que tiene en dicho registro.
- **Página web**: para que la dirección sea considerada correcta, deberá empezar por *http://* o por *https://*

Una vez cumplimentado el formulario de alta, el usuario deberá hacer clic en **"Guardar".** El sistema comprobará los valores introducidos en los diferentes campos y en caso de detectar alguna irregularidad informará de los errores encontrados en cada uno de los campos.

Si la información es validada satisfactoriamente el sistema guardará los datos y se enviará un **e-mail** a la cuenta de correo que se haya indicado en el formulario. Siga las instrucciones que encontrará en dicho e-mail, haciendo clic en **"enlace"** (si no se abre ninguna ventana quizás sea debido a que se han bloqueado los vínculos. Actívelos pinchando en el mensaje que aparece en la barra de tareas). Al abrir el enlace, aparecerá una ventana con un mensaje de confirmación. Diríjase al apartado "**Inicio**" y ya puede acceder a su perfil mediante su CIF/NIF/NIE y la contraseña con la que se dio de alta. Si con anterioridad se hubiera registrado en el sistema con otro perfil, al acceder con su usuario y clave el sistema le permitirá seleccionar el perfil con el que desea acceder, tenga en cuenta que las funcionalidades del sistema son diferentes según el perfil seleccionado.

Recuerde que en cualquier momento puede modificar sus datos accediendo a su perfil y pulsando el botón **"Editar".**

**Este proceso de registro es requisito previo indispensable para poder solicitar la asistencia a la Feria cuando se abra la convocatoria correspondiente.**

Todos las consultas sobre la Feria pueden enviarlas a: [feriaescenicas@jccm.es](mailto:feriaescenicas@jccm.es) o a través del Buzón de consultas y sugerencias del portal.